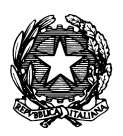

*Conservatorio di Musica "Antonio Vivaldi"*

**VIA PARMA, 1 – 15100 ALESSANDRIA TEL. 0131/051500 – FAX 0131/325336 WEB SITE: www.conservatoriovivaldi.it E-MAIL: segreteria.didattica@conservatoriovivaldi.it**

## **PROCEDURA INSERIMENTO DOMANDA DI AMMISSIONE**

**A.A. 2021/2022**

aggiornata al 30/7/2021

# **TRIENNI DI I LIVELLO BIENNI DI II LIVELLO CORSI PROPEDEUTICI CORSI DI FORMAZIONE DI BASE**

#### **Premesse**

 Dopo aver terminato l'inserimento della parte anagrafica, e prima di stampare la domanda, **si deve** procedere al pagamento delle tasse/contributi tramite creazione di IUV/MAV (PagoPA) senza i quali il Conservatorio non potrà procedere all'accettazione della Domanda.

Chi presentasse Domanda di Ammissione di uno Strumento/Corso per un Ordinamento (II livello, I livello, Corso Propedeutico) accetta che la Commissione, ritenuto il candidato Non Idoneo per tale ordinamento, lo possa inserire al corrispondente ordinamento inferiore (I livello, Corso Propedeutico, Corsi di Formazione di Base) con voto specifico di Idoneità per la graduatoria specifica.

La procedura potrebbe presentare qualche piccola differenza in base al browser usato.

Si raccomanda di prendere attenta visione dei seguenti documenti presenti sul sito nella sezione Studenti-Prospetti e Scadenzari":

-Requisiti per AMMISSIONE 2021/22 -Scadenzario 2021/22 -Vademecum Allievi (per i Corsi di I e II livello)

**La procedura d'Ammissione resterà aperta da martedì 1° giugno a venerdì 27 agosto 2021.**

I corsi cui si può avere accesso presso il Conservatorio Vivaldi di Alessandria per l'a.a. 2021/22 sono i seguenti (si prega di far riferimento alle diciture precise al momento dell'immissione dei dati del Corso/Scuola):

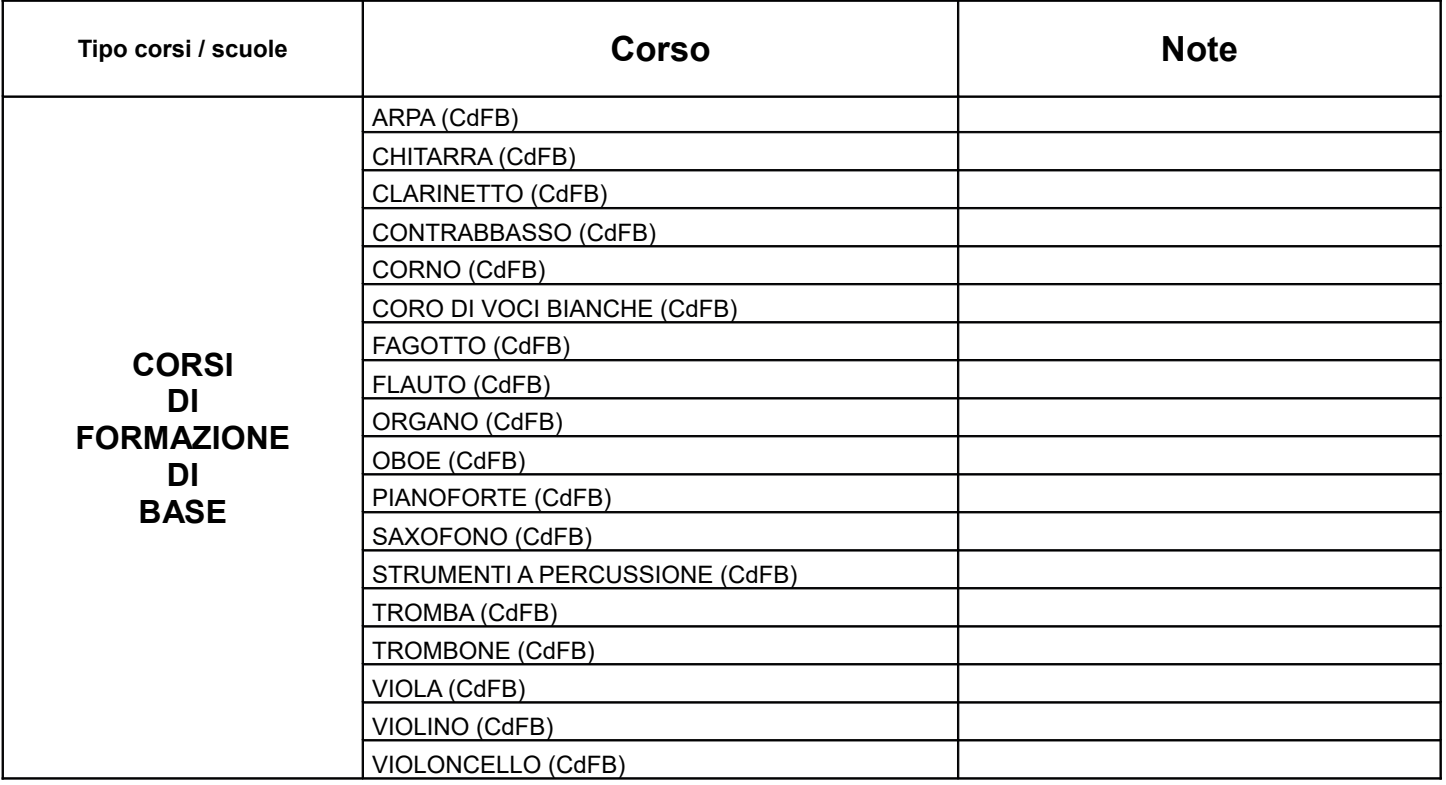

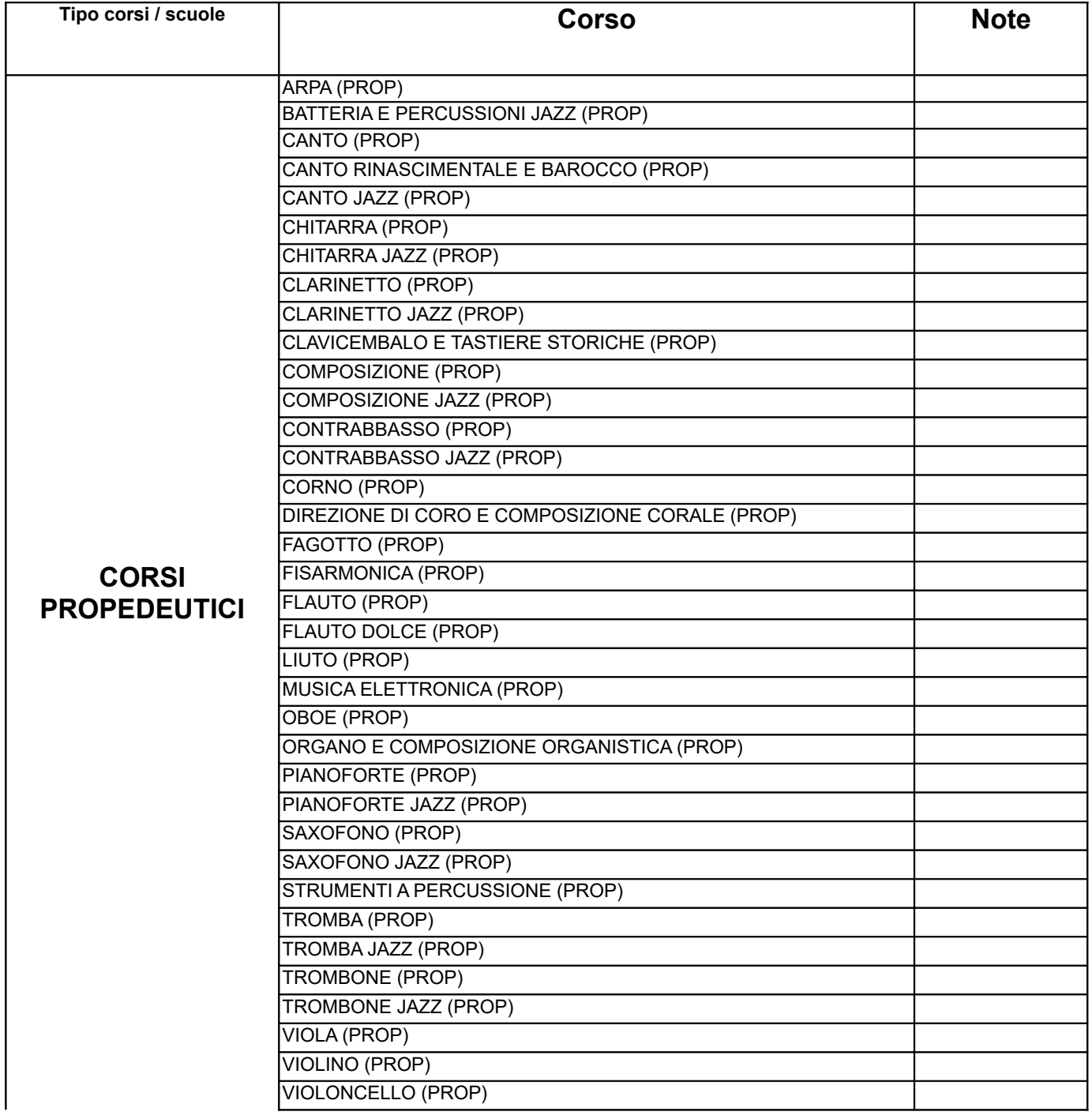

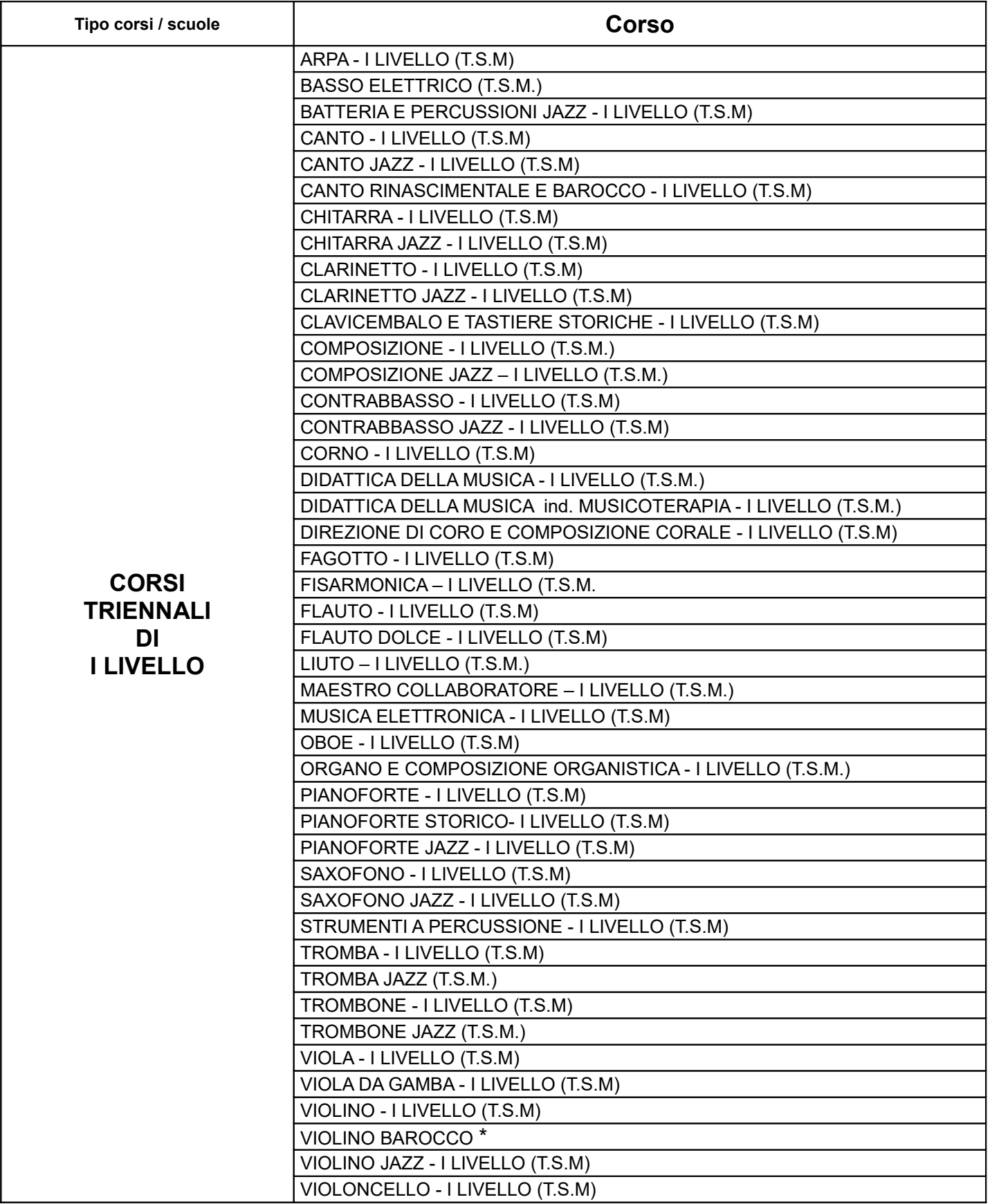

• \* in attesa di approvazione ministeriale.

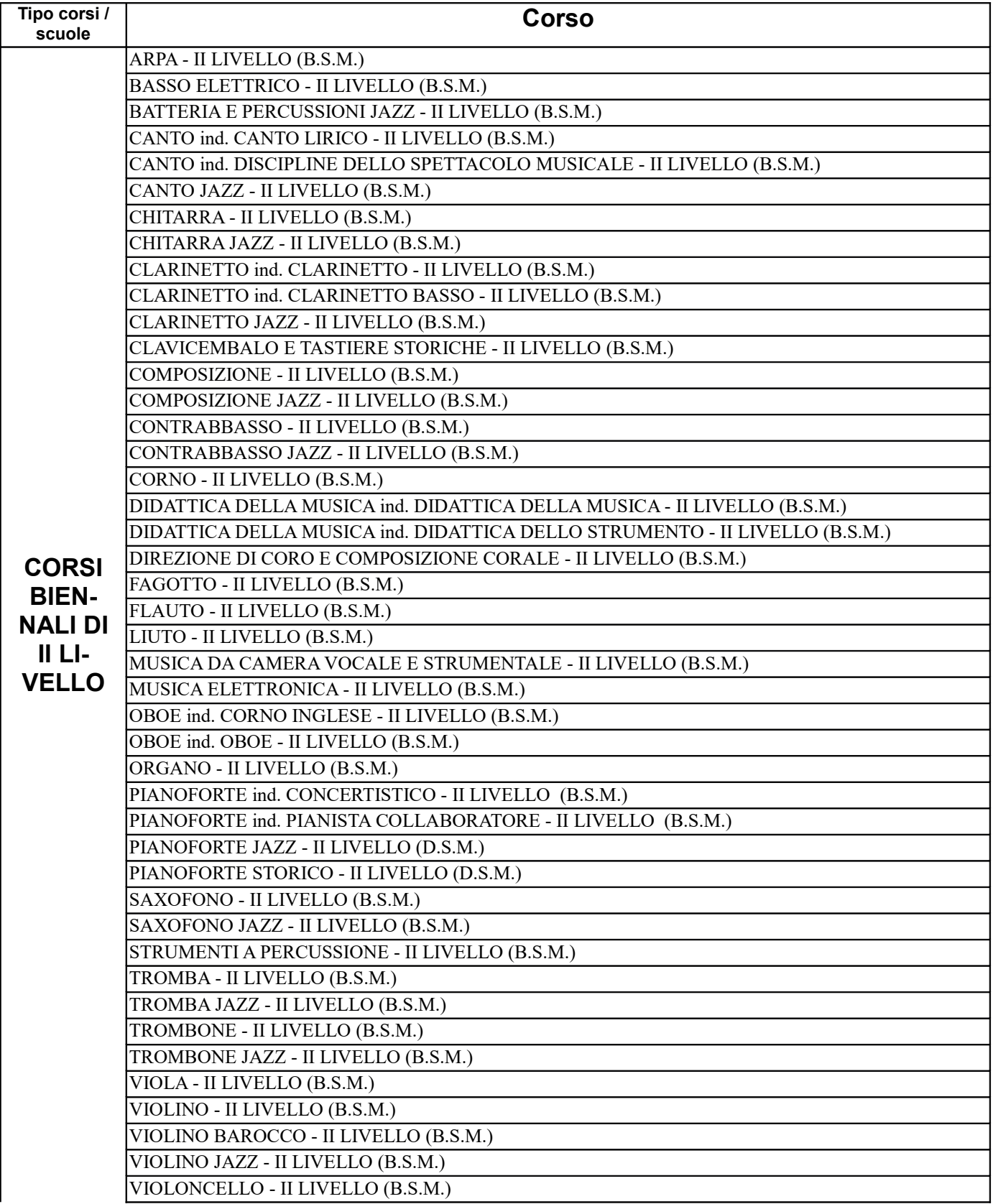

# **DOMANDA DI AMMISSIONE**

## **Collegarsi alla pagina internet**

# **https://servizi12.isidata.net/SSdidatticheCO/MainGenerale.aspx?lng=it-IT&IPS=https://servizi12.isidata.net**

# **INSERIMENTO ANAGRAFICA**

Dal menù principale, scegliere l'opzione **1. "Inserimento domanda di ammissione"**,

# MENU PRINCIPALE - Servizi per gli Studenti degli Istituti di Alta Cultura - CONSERVATORI II DE 1. Inserimento domanda di AMMISSIONE Help  $\overline{\mathbf{Q}}$ 2. Modifica domanda di AMMISSIONE  $H$ eln $\overline{d}$ 3. Gestione richiesta di immatricolazione (iscrizione al 1º anno - ABILITATO dopo esito positivo esame di ammissione) Help  $\overline{4}$ 4. Gestione dati degli allievi già immatricolati (ovvero già allievi dell'Istituto) Help $\overline{4}$ 5. Inserimento domanda per i Privatisti Help  $\overline{\mathbf{q}}$ 6. Modifica domanda per i Privatisti Help  $\overline{4}$ 7. Inserimento nuovi esami da sostenere (Privatisti GIA' IMMATRICOLATI) 8. Comunicati Help  $\overline{4}$ 0. Esci

selezionare dal menù a tendina l'Istituzione a cui si intende inoltrare la domanda di ammissione.

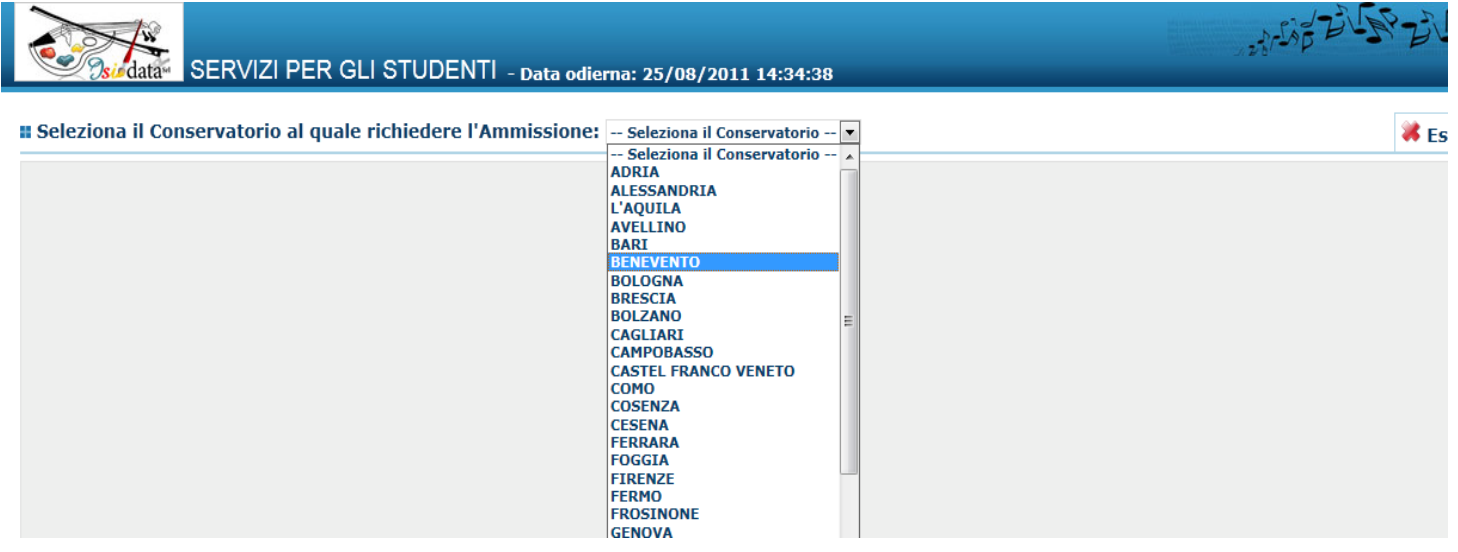

Sarà possibile apportare modifiche a tale richiesta finché il Conservatorio non effettuerà la registrazione della richiesta di ammissione.

Dopo aver inserito l'anagrafica della richiesta il programma invierà alla vostra e-mail codice e password per la gestione dei vostri dati personali.

Inserire i dati richiesti nei relativi campi di testo.

| <b>Anagrafica</b>                                                                                                    |                                                                                                    |
|----------------------------------------------------------------------------------------------------|----------------------------------------------------------------------------------------------------|
| ANAGRAFICA - Richiesta di Ammissione/Settimana orientamento                                                                                                    |                                                                                                    |
| Sarà possibile apportare modifiche a tale richiesta finchè il Conservatorio non effettua la registrazione della richiesta di ammissione.                                                                                                    |                                                                                                    |
| $\overline{V}$ Dopo aver inserito l'anagrafica della richiesta il programma invierà alla vostra email codice e password per la gestione dei propri dati.                                                                                                    |                                                                                                    |
| Si rammenta che mediante la scheda 'Tasse' - visibile dopo l'inserimendo dell'Anagrafica - si DEVE registrare il pagamento delle tasse di cui è obbligatoria la tassa sul ccp 1016 per l'ammissione, stampare la<br>richiesta di ammissione ed inviarla mezzo raccomandata A/R o consegnarla personalmente al Conservatorio allegando i documenti come richiesto dalla stessa. |                                                                                                    |
| El Inserisci <sup>S</sup> Annulla<br>(I campi contrassegnati con il segno * sono obbligatori)                                                                                                    |                                                                                                    |
| <b>PASSWORD</b>                                                                                                    | 69<br><b>JIJDMNPOMH</b>                                                                                                    |
| Cognome*                                                                                                    | Inserire Cognome (first name)                                                                                                    |
| Nome <sup>*</sup>                                                                                                    | Inserire Nome (second name)                                                                                                    |
| <b>Sesso</b>                                                                                                    | $\vert \cdot \vert$<br>Maschio                                                                                                    |
| Scuola di <sup>1</sup>                                                                                                    | Inserire la Scuola (ovvero il corso di diploma o laurea)<br>$\vert \cdot \vert$<br>A077 DIDATTICA DELLA MUSICA STRUMENTALE (ABILITAZIONE)                                                                  |
| <b>Eventuale specifica corso</b>                                                                                                    | Inserire la specifica del corso (utile per i corsi abilitanti - max 100 caratteri)                                                                                                    |
| Anno scuola Media/Liceo annessa                                                                                                    | Inserire l'anno di scuola Media/Liceo (MAX 3 caratteri) annessa (per gli Istituti che la prevedono) o no che si frequenta o si intende frequentare es. 2SA=2° SUPERIORE<br>ANNESSO 3M=2^ MEDIA NON ANNESSA |
| Nazionalità di nascita*                                                                                                    | Inserire la nazionalità (se non è presente nell'elenco scriverla per esteso nel campo sottostante)<br><b>ITALIA</b><br>$\overline{\phantom{a}}$                                                            |
|                                                                                                    | <b>ITALIA</b>                                                                                                    |
| <b>NASCITA</b>                                                                                                    |                                                                                                    |
| <b>Regione</b>                                                                                                    | $\blacksquare$                                                                                                    |
| <b>Provincia</b>                                                                                                    | $\overline{\phantom{a}}$                                                                                                    |
| Comune                                                                                                    | Scegliere il comune dal menu o digitarlo nel campo sottostante<br>$\blacktriangledown$                                                                                                    |
| Data di nascita *                                                                                                    |                                                                                                    |
| <b>Codice fiscale *</b>                                                                                                    | r                                                                                                    |
| RESIDENZA (PER GLI STRANIERI INSERIRE IL DOMICILIO IN ITALIA)                                                                                                    |                                                                                                    |

**N.B.: i campi contrassegnati con l'asterisco sono obbligatori.**

Per spostarsi da un campo all'altro usare il tasto Tab **de la campo precedente utilizzare il tasto Maiusc + tab. Per i menù a tendina basterà cliccare sulla freccia laterale o sulla casella di testo, digitare velocemente le prime lettere e scorrere in alto in basso della lista attraverso la barra di scorrimento, selezionare il testo desiderato con il mouse, cliccare o premere invio.**

**Password:** la password sarà calcolata automaticamente cliccando sull'icona laterale.

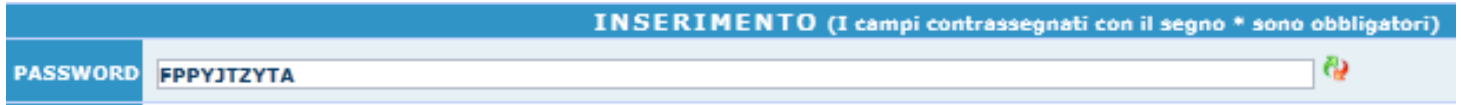

**Cognome:** inserire solamente il cognome a caratteri maiuscoli (come da documento personale).

**Nome:** inserire solamente il nome a caratteri maiuscoli (come da documento personale).

**Sesso:** selezionare dal menù a tendina se Maschio o Femmina.

**Scuola di:** selezionare dal menù a tendina la Scuola, ovvero il corso di diploma o laurea per il quale si intende richiedere l'esame di ammissione (ved. Tabella alle pagg.1-2).

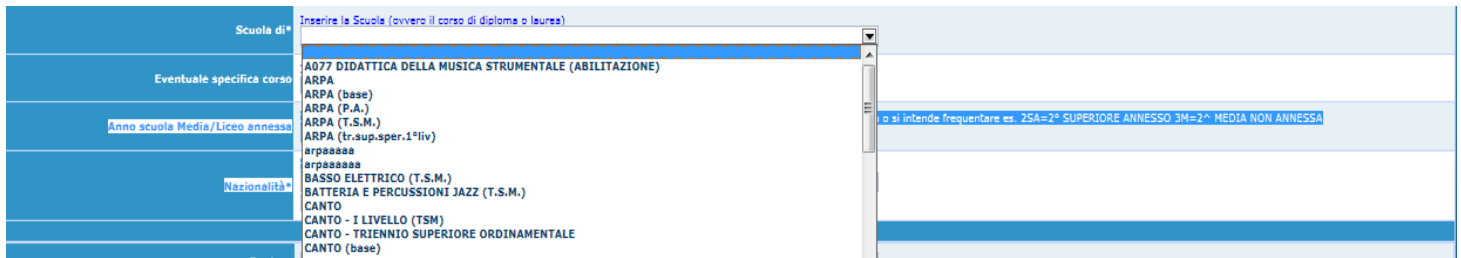

#### ATTENZIONE!

In base al corso richiesto porre molta attenzione alle specifiche che accompagnano il nome della Scuola/Strumento. Se si richiede l'ammissione a:

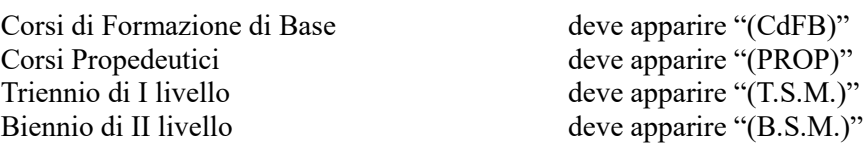

**Eventuale specifica corso:** inserire la specifica corso, se necessario. (max 100 caratteri). **Anno di Scuola Media/Liceo annessi:** inserire l'anno di scuola Media Vivaldi di Alessandria annessa (MAX 3 caratteri) che si frequenta o si frequentarà nell'a.a.20/21, nel caso.

### **DATI RELATIVI ALLA NASCITA**

**Nazionalità:** selezionare dal menù a tendina la nazionalità.

**Regione:** inserire la regione di nascita solamente in caso di cittadinanza italiana.

**Provincia nascita:** sarà possibile inserire la provincia di nascita solamente se si è inserita la regione. Si avrà la lista delle province appartenenti solamente a quella regione. Nel caso di nazionalità non italiana inserire EE = Escursionista Estero.

**Comune:** scegliere il comune di nascita dal menù a tendina, oppure se si tratta di un comune non presente nella lista, lasciare vuoto il campo con il menù a tendina e digitarlo nella casella sottostante.

Nel caso di allievi stranieri, lasciare vuoto il campo con il menù a tendina e digitare nel campo sottostante il Comune come indicato nel proprio documento e, tra parentesi, il paese di provenienza. Es.: New York (USA). **Data di nascita:** inserire la data di nascita nel formato gg/mm/aaaa (dd/mm/yyyy).

**Codice fiscale:** digitare il proprio codice fiscale, oppure farlo calcolare direttamente al sistema cliccando sull'icona laterale,

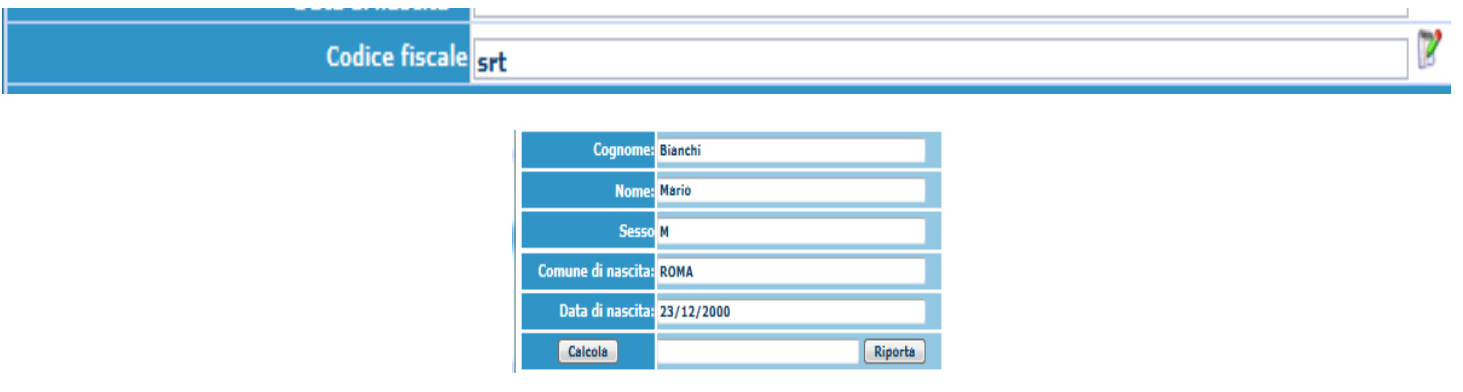

cliccare su "Calcola" e poi "Riporta" per inserirlo.

#### **DATI RELATIVI ALLA RESIDENZA**

#### **N.B.: Nel caso di allievi stranieri, per ovvi motivi, inserire il domicilio in Italia e non la residenza estera.**

**Regione:** inserire la regione di residenza.

**Provincia:** sarà possibile inserire la provincia di residenza solamente se si è inserita la regione. Si avrà la lista delle province appartenenti solamente a quella regione. Nel caso di nazionalità non italiana inserire EE = Escursionista Estero.

**Comune:** scegliere il comune di residenza dal menù a tendina, oppure se si tratta di un comune non presente nella lista, lasciare vuoto il campo con il menù a tendina e digitarlo nella casella sottostante.

**Cap:** digitare il codice di avviamento postale (numerico, massimo 5 caratteri).

**Indirizzo:** digitare l'indirizzo ed il relativo numero civico.

**Telefono:** inserire il numero di telefono dell' abitazione.

**Cellulare:** inserire uno o più numeri di cellulare. E' obbligatorio inserire o il n. di telefono fisso o di cellulare. **E-mail:** inserire l'indirizzo e-mail (minuscolo). **Obbligatorio**; in questo caso indispensabile per comunicarvi il Login e la Password per poter rientrare ed apportare eventuali modifiche. E' importante ricordarsi di cambiare la Password (anche quando sarete allievi) in quanto ogni comunicazione ed altro verranno inviate a questo indirizzo; inoltre, se dimenticate le vostre credenziali, potrete richiederle scegliendo l'opzione "Password dimenticata" al momento della futura autenticazione.

Se non ricevete l'e-mail, controllare nella cartella di posta denominata 'spam' o 'posta indesiderata' se è presente l'e-mail inviata automaticamente dall'Accademia e contrassegnarla come posta sicura.

**Insegnante preferito:** in questo campo avete l'opportunità di inserire in ordine di preferenza fino a un massimo di 3 insegnanti della scuola principale al quale desiderereste essere assegnati (è a discrezione dell'Istituzione l'eventuale accettazione).

**Insegnante preparatore (opzionale):** Inserire l'insegnante preparatore dalla lista (se non è presente nell'elenco scriverlo per esteso nel campo sottostante; in assenza di insegnante scrivere Autodidatta).

**Titolo di studio:** inserire il nome del titolo di studio di cui si è in possesso.

**In possesso Dip.Sup.:** apporre il segno di spunta se si è in possesso del diploma di maturità, obbligatorio per i corsi Triennali, Biennali e per le Abilitazioni. Nel caso si chieda di accedere al Triennio e il Titolo sia in corso di conseguimento, si prega di indicarlo nel campo Note e di allegare alla spedizione anche il certificato/autocertificazione di frequenza.

**Anno\A.A.:** inserire l'anno di corso e digitare nel formato 9999/9999 l'Anno Accademico al quale si intende chiedere l'ammissione.

**N° Commissione:** il Numero Commissione deve rimanere su 1 e non è modificabile.

**Note:** digitare nella text area eventuali note.

**Iscritto ad altra Università:** apporre il segno di spunta se si è iscritti ad un' altra Università.

**Fascia reddituale:** selezionare dal menù a tendina la fascia reddituale, come da Dichiarazione **emessa** nel 2021 dell'indicatore ISEE. Se inferiore ai € 40.000 e se si intende usufruire di esoneri (totali o parziali) dai contributi scolastici, dopo l'esame d'ammissione, all'atto dell'iscrizione, andrà allegata copia della Dichiarazione ISEE emessa nel 2021 (è possibile allegarla anche subito, con l'ammissione).

Una volta terminato l'inserimento, facendo attenzione all'esattezza dei dati inseriti e ai campi obbligatori, cliccare su **"Inserisci"**, il programma invierà alla vostra E-mail, Login e Password con cui è possibile rientrare ed apportare le modifiche ai dati inseriti, sempre che il Conservatorio non abbia già effettuato la registrazione della vostra richiesta.

**Dopo** aver terminato l'inserimento della parte anagrafica, **si deve** passare all'**inserimento delle tasse/contributi** cosicché sulla stampa risulti anche un prospetto delle tasse/contributi pagati senza le quali il Conservatorio non potrà procedere all'iscrizione.

**Si rammenta che alla fine dell'inserimento dei dati (anagrafici e tasse/contributi) è necessario andare su "Allega documentazione"**

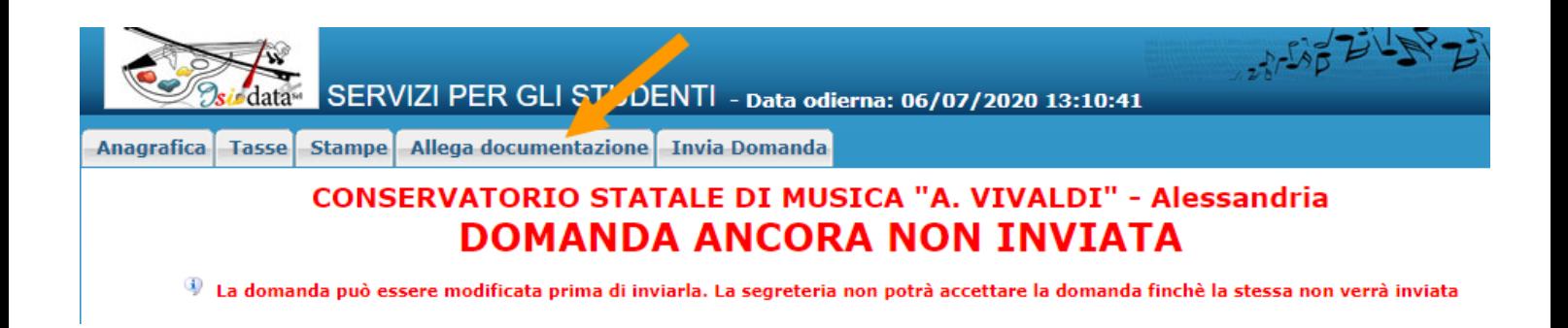

**e inserire le scansioni di:**

**-fotocopia di un documento di identità valido;**

**-copia del titolo di Studio o autocertificazione (se ottenuto in Italia da cittadini italiani);**

**-copia del Titolo di Studi - con traduzione e Dichiarazione di Valore in Loco, se ottenuto all'estero;**

**-ogni altro documento utile (ved. file Requisiti per l'ammissione);**

**-Informativa trattamento dati (Privacy) – tutte le facciate – come alla pagina** 

**https://www.conservatoriovivaldi.it/iscrizioni-e-modulistica/**

# **GESTIONE TASSE/CONTRIBUTI**

## **- Assicurarsi che il vostro browser consenta le finestre pop-up al sito! -**

Cliccare su "**Gestione Tasse**" e successivamente su "**Clicca per inserire una nuova tassa**" e seguire attentamente le istruzioni (generare un bollettino per ognuna delle tasse selezionate.

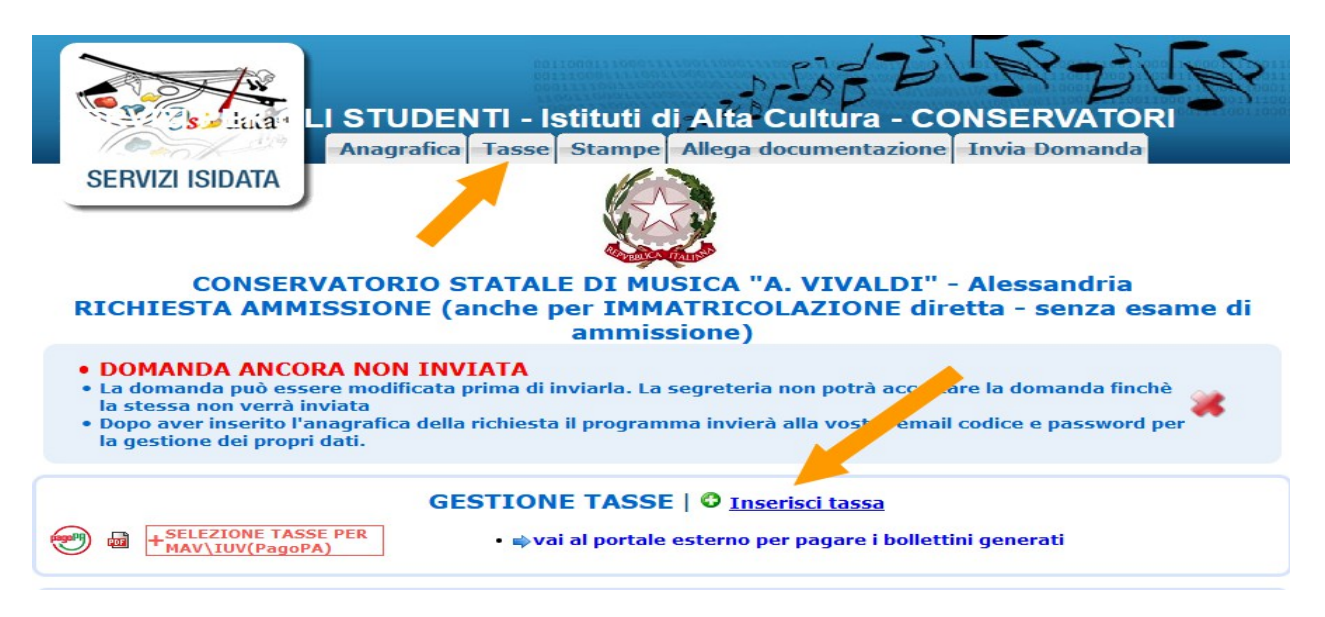

## **TASSE DA INSERIRE**

I contributi verranno assegnati automaticamente dal computer. Qualora non accadesse, a seguire trovati gli importi da indicare.

Ogni tassa è comunque da inserire singolarmente dall'utente.

#### Controllare attentamente che le tasse che si inseriscono indichino l'a.a. **2021/2022.**

Finché non saranno pagati gli IUV non sarà possibile accettare la Domanda di Iscrizione.

#### **Si prega di porre particolare attenzione nella creazione di IUV!**

Ogni IUV creato ha un costo per il Conservatorio. Qualora venissero creati 5 IUV non pagati, il programma procederà a bloccarne ulteriori creazioni. Per sbloccare sarà necessario, dalla stessa pagina di Gestione Tasse, Inserire una nuova tassa chiamata "Contributo Sblocco IUV" di €3,00. Fino alla ricezione del suddetto versamento non sarà possibile accettare la Domanda di Iscrizione

Nel caso si richieda l'ammissione a più Corsi Accademici (Trienni e Bienni indistintamente), a più Corsi Propedeutici o a più Corsi di Formazione di Base per lo stesso anno accademico non è necessario pagare nuovamente le tasse/contributi ma va caricata una ulteriore Domanda d'Ammissione e, accedendo a "Tasse", cliccare sull'icona di Modifica per ogni Tassa/Contributo previsto, scegliendo dal menù 'Tipo esonero' la voce "DOMANDA AMMISSIONE MULTIPLA" modificando sul Campo "Imp. Versamento" la cifra con 0,00.

Nel caso in cui si presenti Domanda di Ammissione di uno Strumento/Corso per due distinti Ordinamenti (I e II livello O I livello e Corso Propedeutico O Corso Propedeutico e Corso di Formazione di Base) è sufficiente effettuare il versamento dei Contributi scolastici più alto tra di essi e, per le atre Domande d'Ammissione e, accedendo a "Tasse", cliccare sull'icona di Modifica per ogni Tassa/Contributo previsto, scegliendo dal menù 'Tipo esonero' la voce "DOMANDA AMMISSIONE MULTIPLA" modificando sul Campo "Imp. Versamento" la cifra con 0,00.

#### **Finché non saranno pagati gli IUV non sarà possibile accettare la Domanda di Ammissione.**

Schematicamente, le tasse da inserire sono le seguenti:

## **1. Corsi di Formazione di Base**

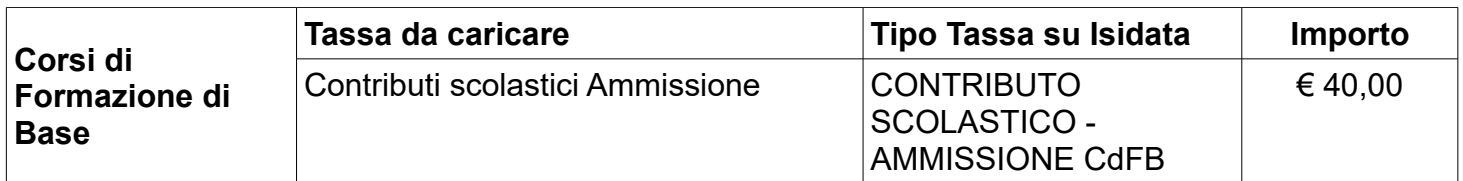

## **2. Corsi Propedeutici**

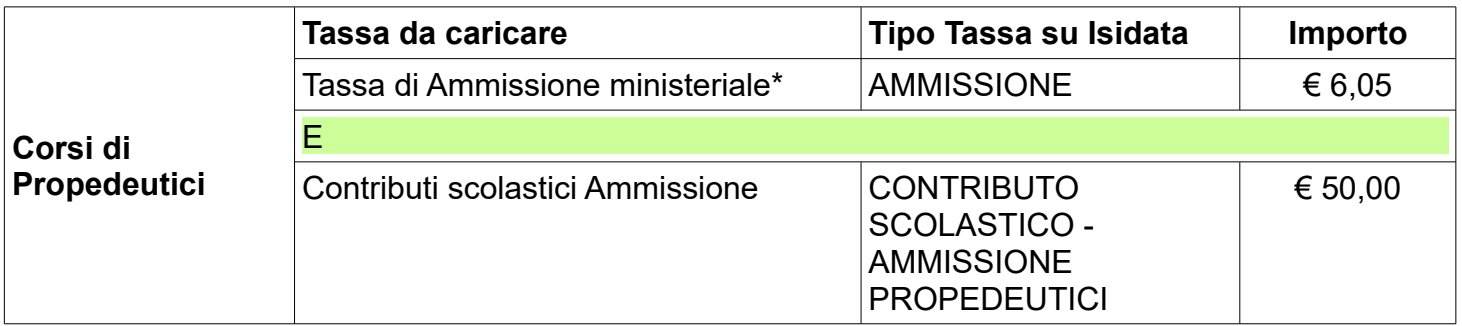

Note alla tabella:

\* La tassa di Frequenza devono versarla SOLO gli studenti con cittadinanza italiana; deve comunque essere creata, con importo € 0,00 e Tipo esonero: "Cittadinanza non italiana"

## **3. Corsi Accademici – Trienni di I livello e Bienni di II livello**

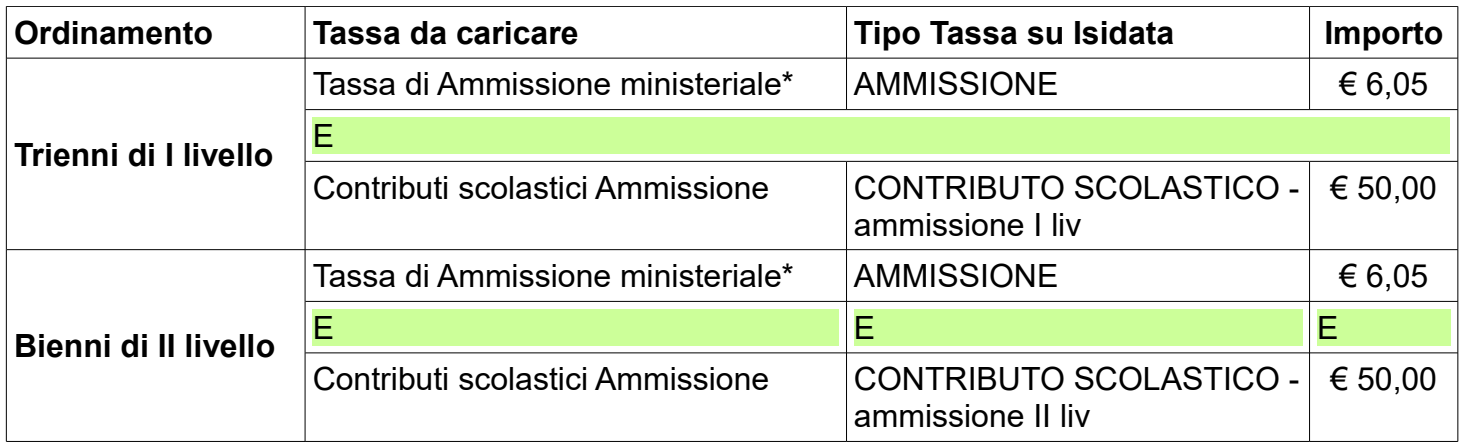

Note alla tabella:

\* La tassa di Frequenza devono versarla SOLO gli studenti con cittadinanza italiana; deve comunque essere creata, con importo € 0,00 e Tipo esonero: "Cittadinanza non italiana"

Una volta create le tasse, la schermata vi mostrerà nuovamente l'elenco. Cliccare su "**Gestione tasse per MAV\IUV(PagoPA)**" e seguire le istruzioni

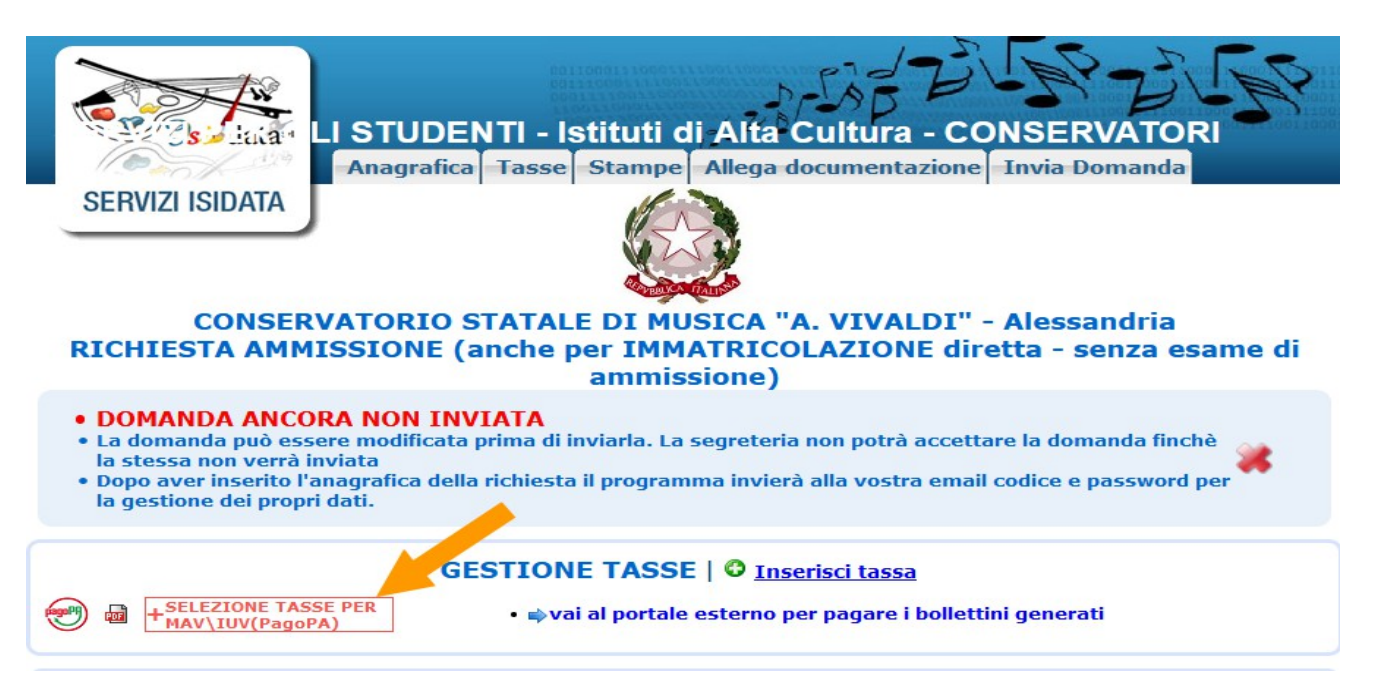

Pagare il MAV/IUV nelle modalità preferite (home banking, banca, tabaccheria, …). Una volta effettuato il versamento il sistema trasmetterà (dopo circa 3-4 giorni) il movimento alla Segreteria Didattica e, una volta preso in carico, apparirà direttamente sul vostro profilo. NON è necessario inviare copia della ricevuta, salvo esplicita richiesta della Segreteria Didattica.

## **MODIFICA DOMANDE DI AMMISSIONE**

Per modificare la domanda già inserita, sempre che il Conservatorio non l'abbia già registrata, procedere come segue: una volta ricevute le credenziali per accedere al Servizio Studenti tramite e-mail, cliccare sull'opzione **2.** del menù principale **"Modifica domanda di ammissione**".

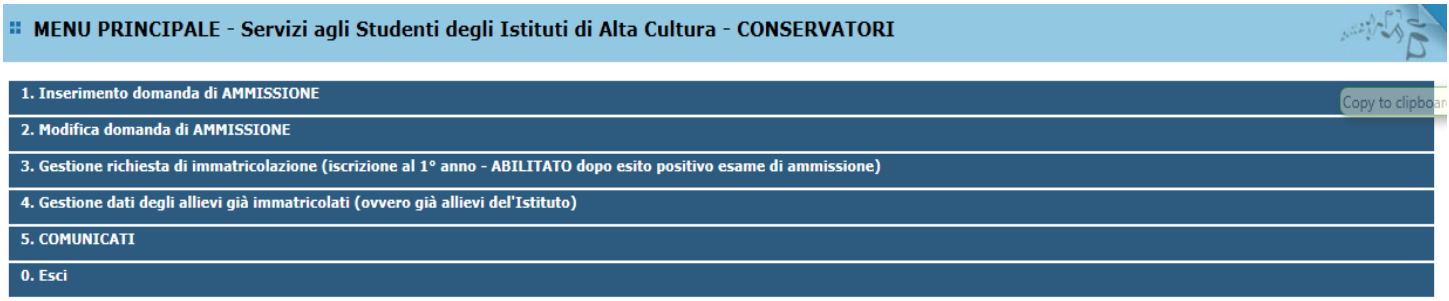

Scegliere dal menù a tendina il Conservatorio al quale avete richiesto l'esame di ammissione, Inserire il codice e la password (inviatevi via e-mail al momento dell'inserimento della domanda di ammissione).

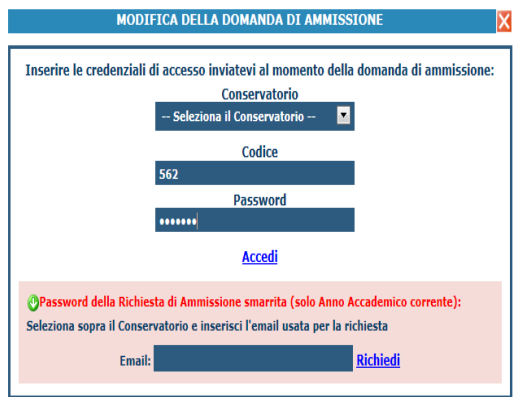

(In caso di smarrimento della password, inserire l'indirizzo E-mail indicato al momento dell'inserimento della domanda di ammissione e cliccare su: "Richiedi". Il sistema vi invierà all'E-mail indicata le credenziali relative).

Cliccare su "Richiesta di modifica domanda di ammissione.

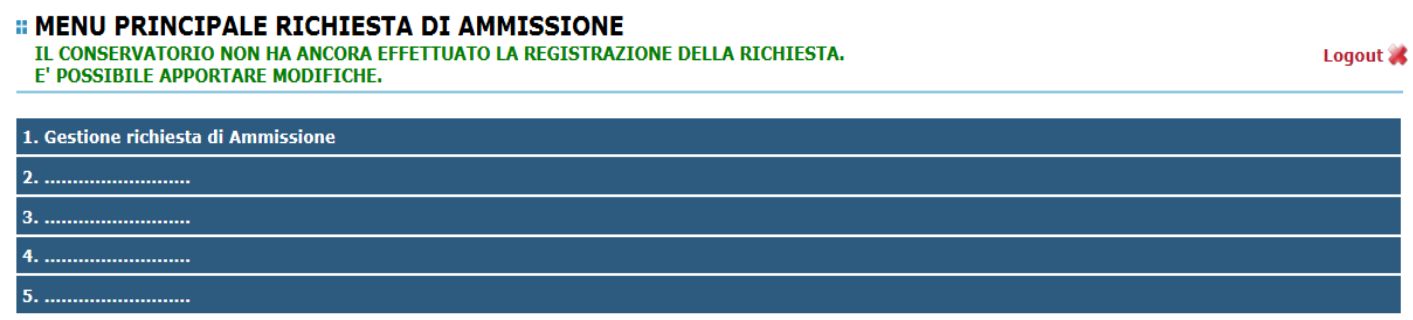

Scegliere l'opzione 1. 'Gestione domande di ammissione. In verde sarà evidenziato se il Conservatorio non ha ancora proceduto ad effettuare la richiesta per cui potrete ancora apportare modifiche.

Cliccare su "Modifica".

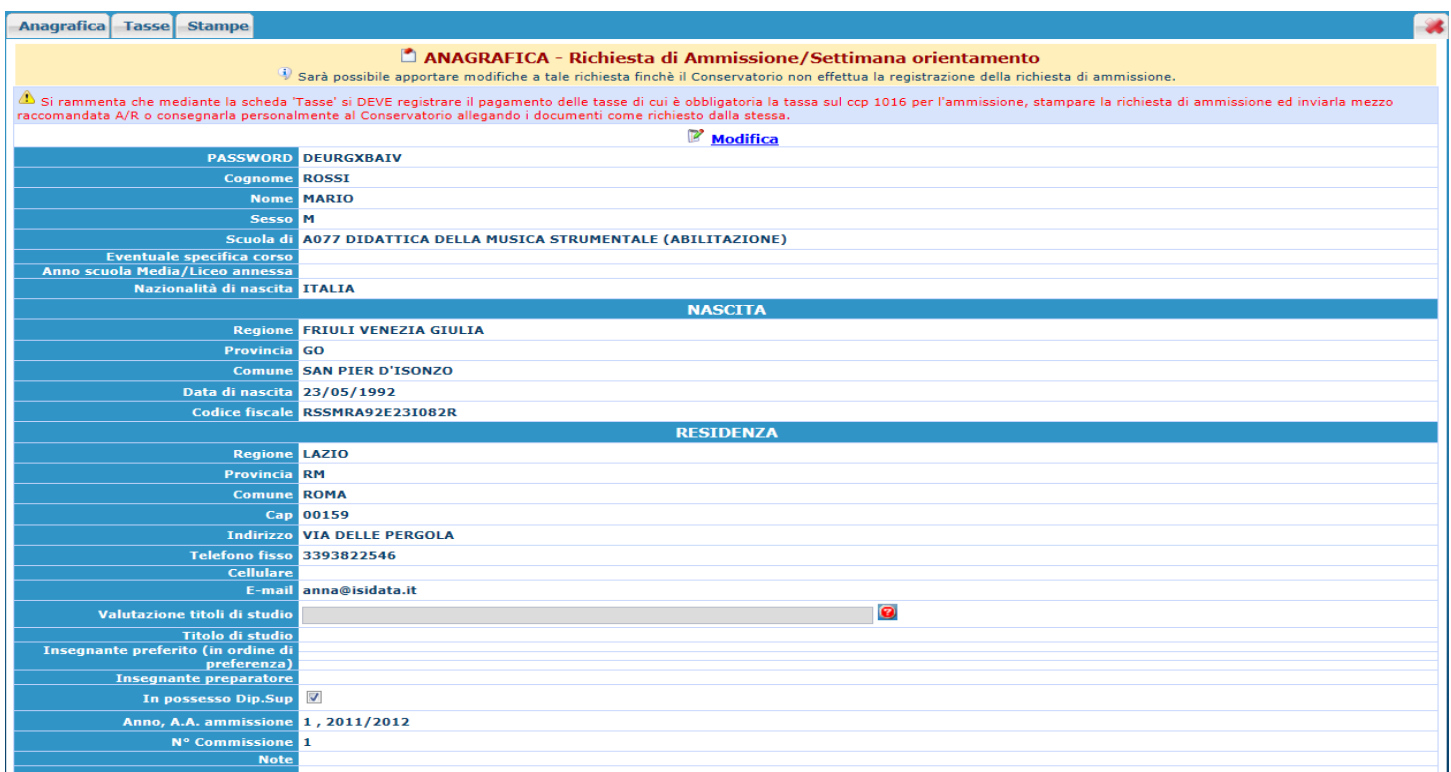

## Apportare le modifiche e "Salvare".

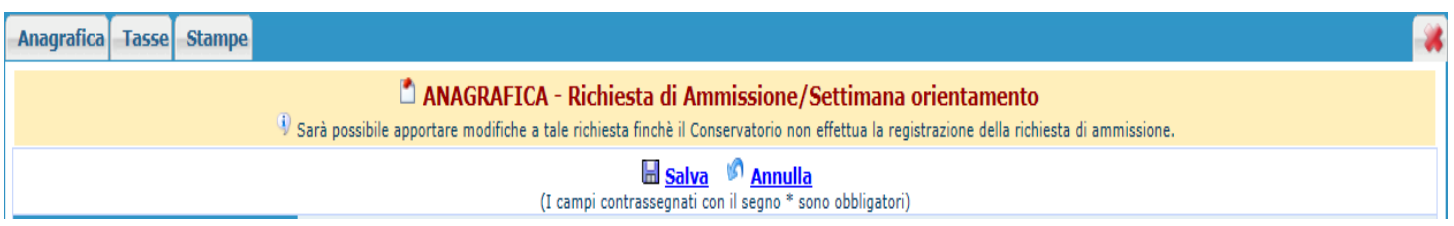

## **STAMPA DOMANDA**

Per stampare la vostra richiesta di ammissione: cliccare su "Stampe".

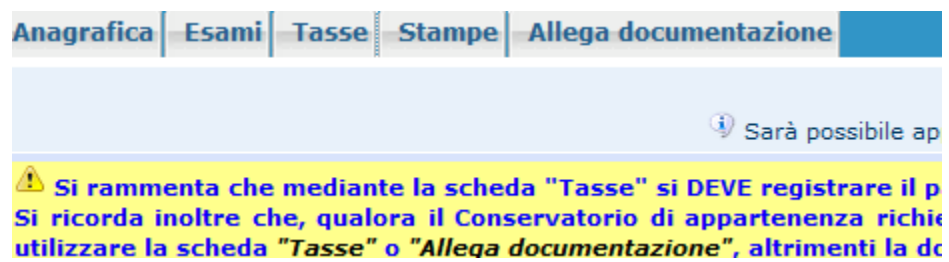

Scegliere l'opzione 1. Stampa domanda di ammissione

#### *<b>E STAMPA DOMANDA DI AMMISSIONE*

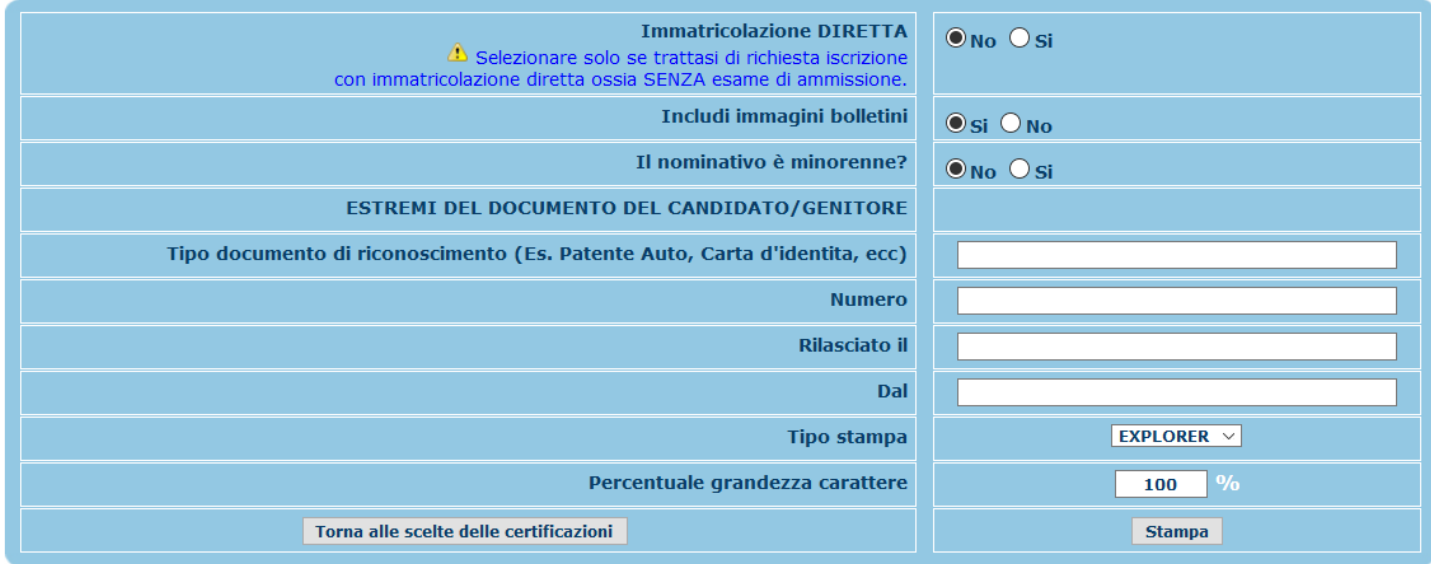

Inserire i dati nel menu di scelta.

Nelle righe "Immatricolazione diretta" e "Includi immagini bollettino", selezionare NO

Nel caso di minorenni inserire gli estremi del documento del genitore. Si prega di allegare scansione del documento.

Scegliere dal menu del browser di Stampare. Il modulo dovrà essere firmato e allegato nella documentazione. Ved. (ALLEGA DOCUMENTAZIONE).

**Si consiglia vivamente di inviare la domanda di esame anche tramite raccomandata A/R da un giorno, PEC (consal@pec.conservatoriovivaldi.it/WIP) o consegnandola personalmente al Conservatorio (su appuntamento).**

# **INVIO DOMANDA**

Dopo aver Caricato Anagrafica, Tasse ed Esami e aver allegato quanto previsto, **è necessario** procedere all'invio della Domanda: cliccando qui vi apparirà una schermata riassuntiva.

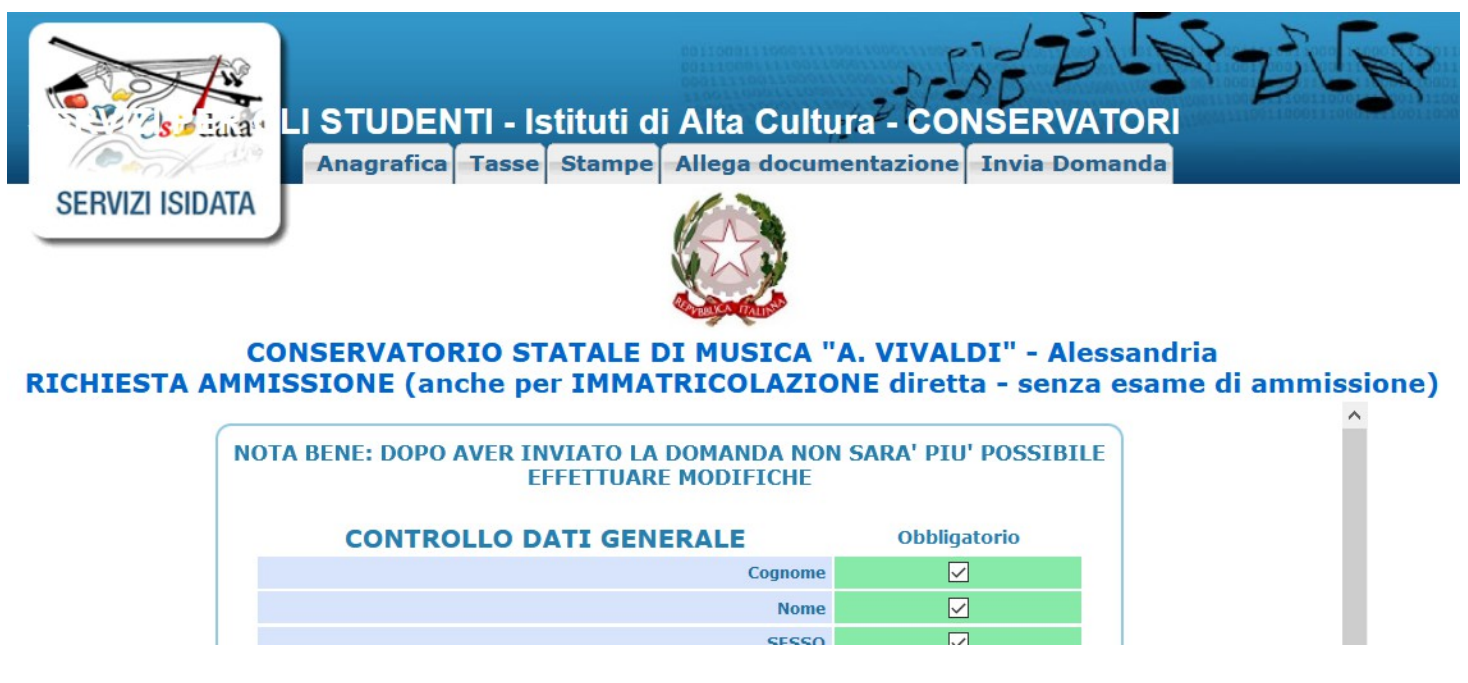

Effettuato il controllo, cliccare su "Conferma i dati e invia la domanda" per confermare e inviare. **L'invio è obbligatorio perché la segreteria riceva la richiesta.**

Inviando la domanda si dichiara di aver preso visione, di accettare e di adeguarsi alle norme previste dal Conservatorio "Vivaldi" di Alessandria.

## AVVERTENZE

Il calendario degli esami verrà esposto in bacheca e sul sito internet e sarà pertanto cura dei candidati prenderne visione, controllandone anche gli eventuali aggiornamenti.

La segreteria non comunicherà né per iscritto né telefonicamente, agli interessati, le date degli esami.

Qualunque candidata/o con Bisogni Educativi Speciali, Disturbi Specifici di Apprendimento o disabilità deve comunicarlo nel campo Note dell'Anagrafica, inviando la documentazione relativa con anticipo ed esclusivamente alla referente prof.ssa Zingarelli scrivendo a [dsa@conservatoriovivaldi.it.](mailto:dsa@conservatoriovivaldi.it)

Gli strumentisti aggiunti degli esami che li prevedano non saranno forniti dal conservatorio. Ogni candidato/a dovrà aver cura della loro convocazione privatamente.

Per ulteriori informazioni chiamare la Segreteria Didattica allo 0131/051500 Nei seguenti orari: dal lunedì al venerdì 11.00 – 13.00 martedì – mercoledì – giovedì  $15.00 - 16.00$ 

**- data l'attuale situazione si prega di assicurarsi telefonicamente (o visitando il sito web) l'effettiva apertura. -**

È possibile che alcuni esami siano calendarizzati per uno svolgimento da remoto. In tal caso verranno fornite ulteriori istruzioni specifiche.